# **Manual do Usuário**

Sistema Controle de Caixa (versão gratuita)

- Lançamento de receitas, despesas, gastos, depósitos.

- Controla um ou mais caixas, para pessoas ou empresas que necessitem separar saldos, mas em determinado momento ter um relatório único.

- Balanço por período, conta, grupo ou sub-grupo.
- Concatena todos os saldos dos caixas.
- Relaciona os lançamentos em lista simples para conferência.
- Balancetes.

- Executa direto do pen-drive em modo mono usuário.

- Permissões diferentes para cada tipo de usuários.

# **Walmor Pacheco**

[http://www.walmorp.com](http://www.walmorp.com/) MSN: [walmorp@hotmail.com](mailto:walmorp@hotmail.com) Skype: walmorp

# Índice

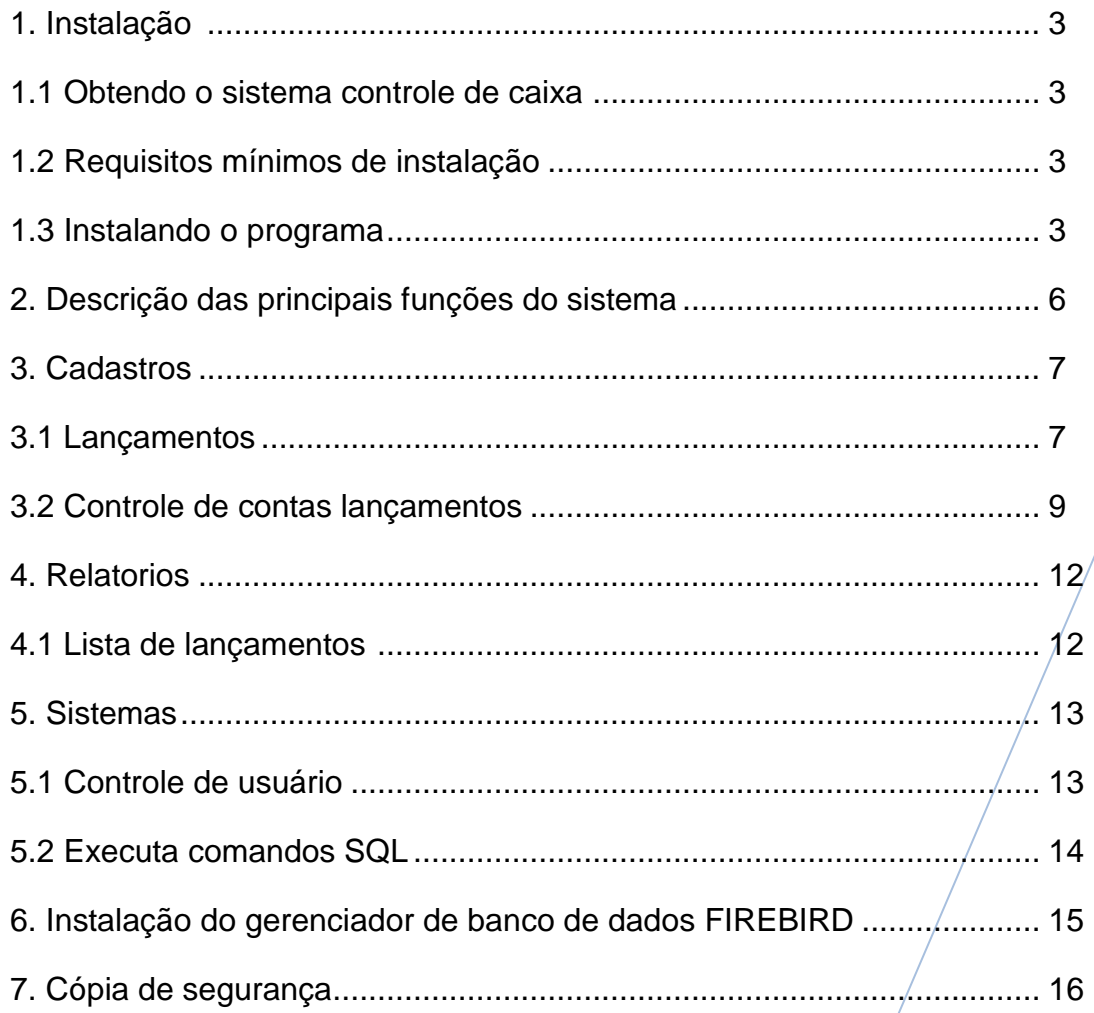

# **1. Instalação**

# **1.1 OBTENDO O SISTEMA CONTROLE DE CAIXA**

Para o usuário que deseja utilizar o Controle de Caixa gratuito poderá obter uma cópia do programa através do endereço [www.walmorp.com,](http://www.walmorp.com/) no link 'Download'.

# **1.2 REQUISITOS MINIMOS DE INSTALAÇÃO**

- Windows 98, ME, XP ou Vista
- Java Versão 1.6 ou posterior.
- Banco de dados Firebird 2.5. (Opcional)

### **1.3 INSTALANDO O PROGRAMA**

O programa de instalação é composto de um único arquivo chamado **'**InstalaCaixaFree-v1.1', e após iniciado terá as seguintes telas:

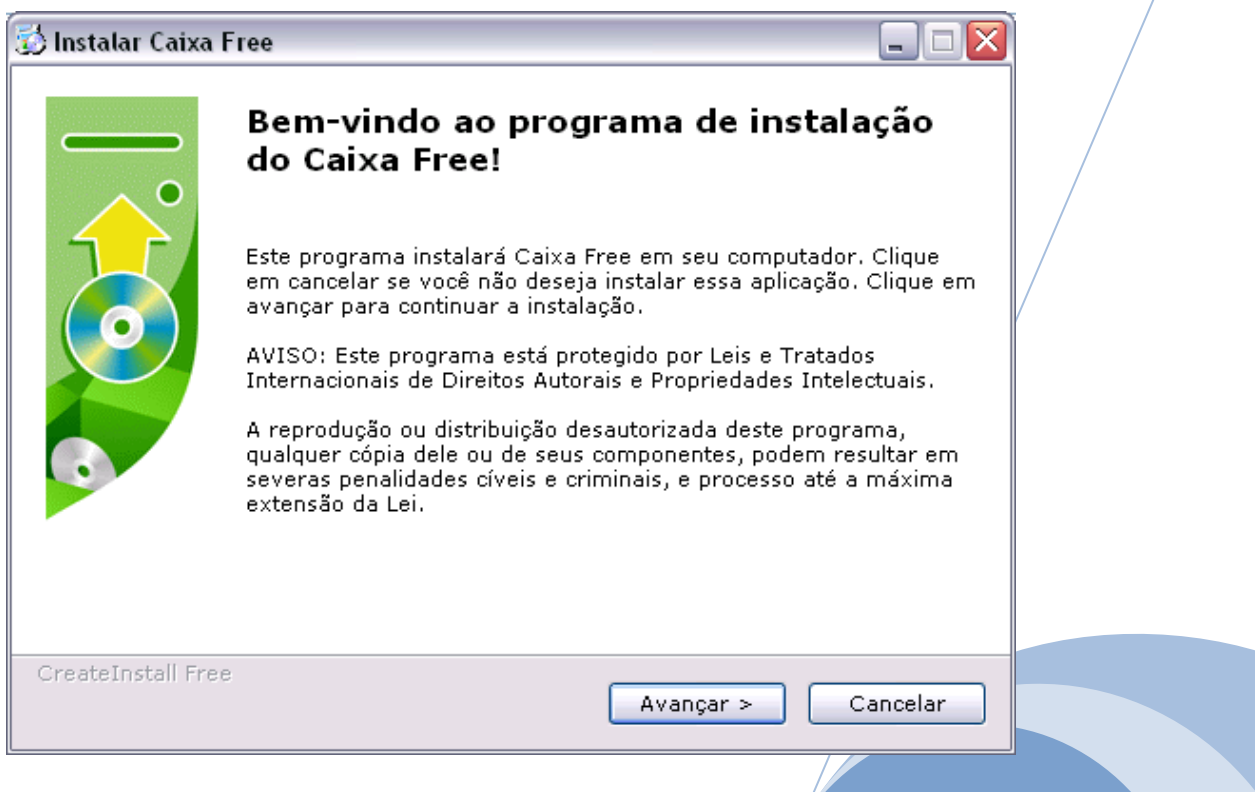

- Para prosseguir clique em 'Avançar';

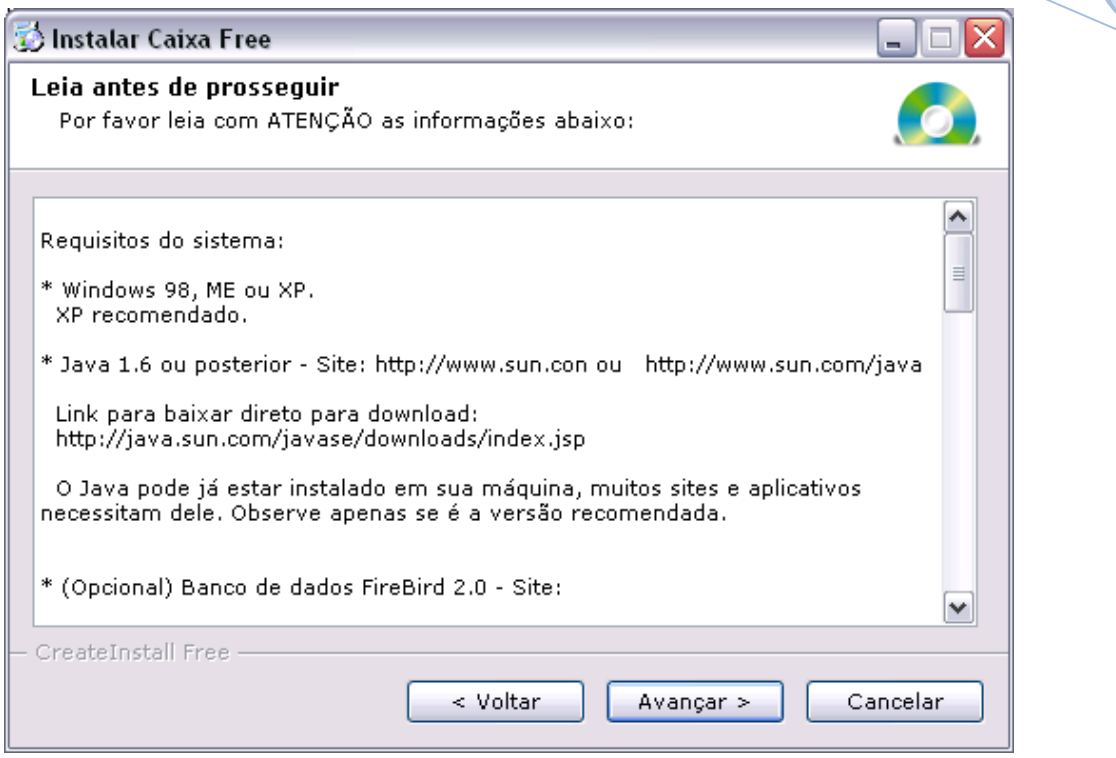

- Nesta janela constam informações importantes sobre a instalação do Controle de Caixa, inclusive as senhas para utilização do mesmo (estas informações também estão presentes na pasta do sistema).

Após ler, clique em 'Avançar';

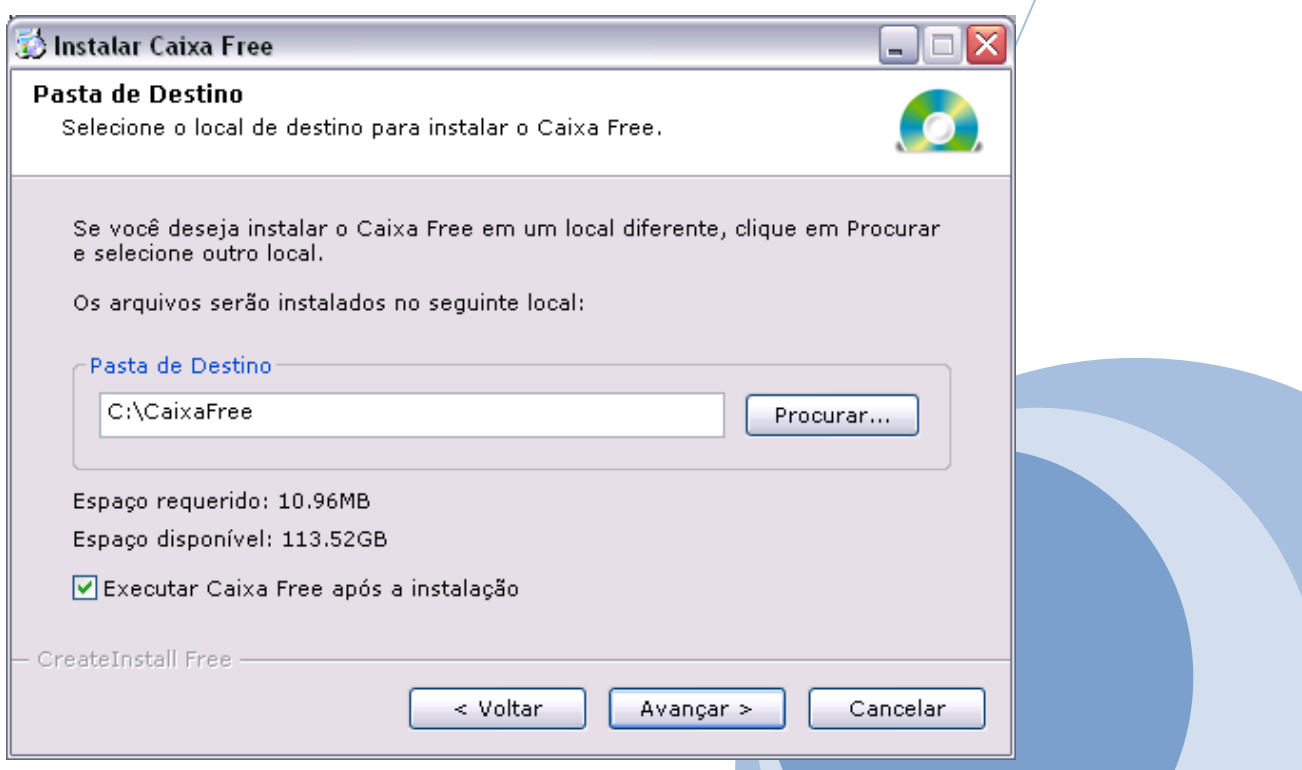

- Nesta janela escolhe-se o local de instalação. Para prosseguir clique em 'Avançar'.

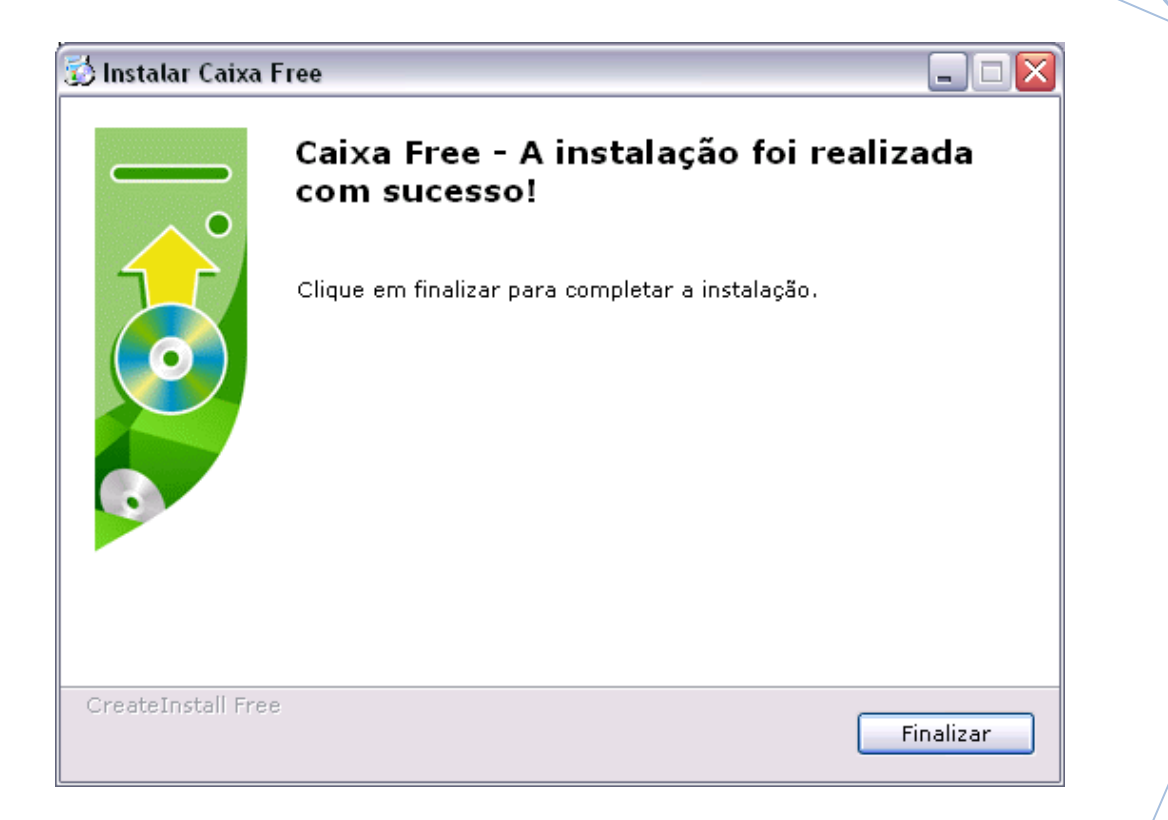

- Para completar a instalação clique em 'Finalizar';

- Após iniciar o programa, o mesmo irá pedir o 'Código de Acesso' que seguem abaixo:

 Usuário Cobrança: 001 Usuário limitado: 002 Usuário master: 900

Os usuários estão sem senha definida. Com o 'Usuário master' pode-se definir senha para todos os usuários.

# **2. Descrição das principais funções do sistema**

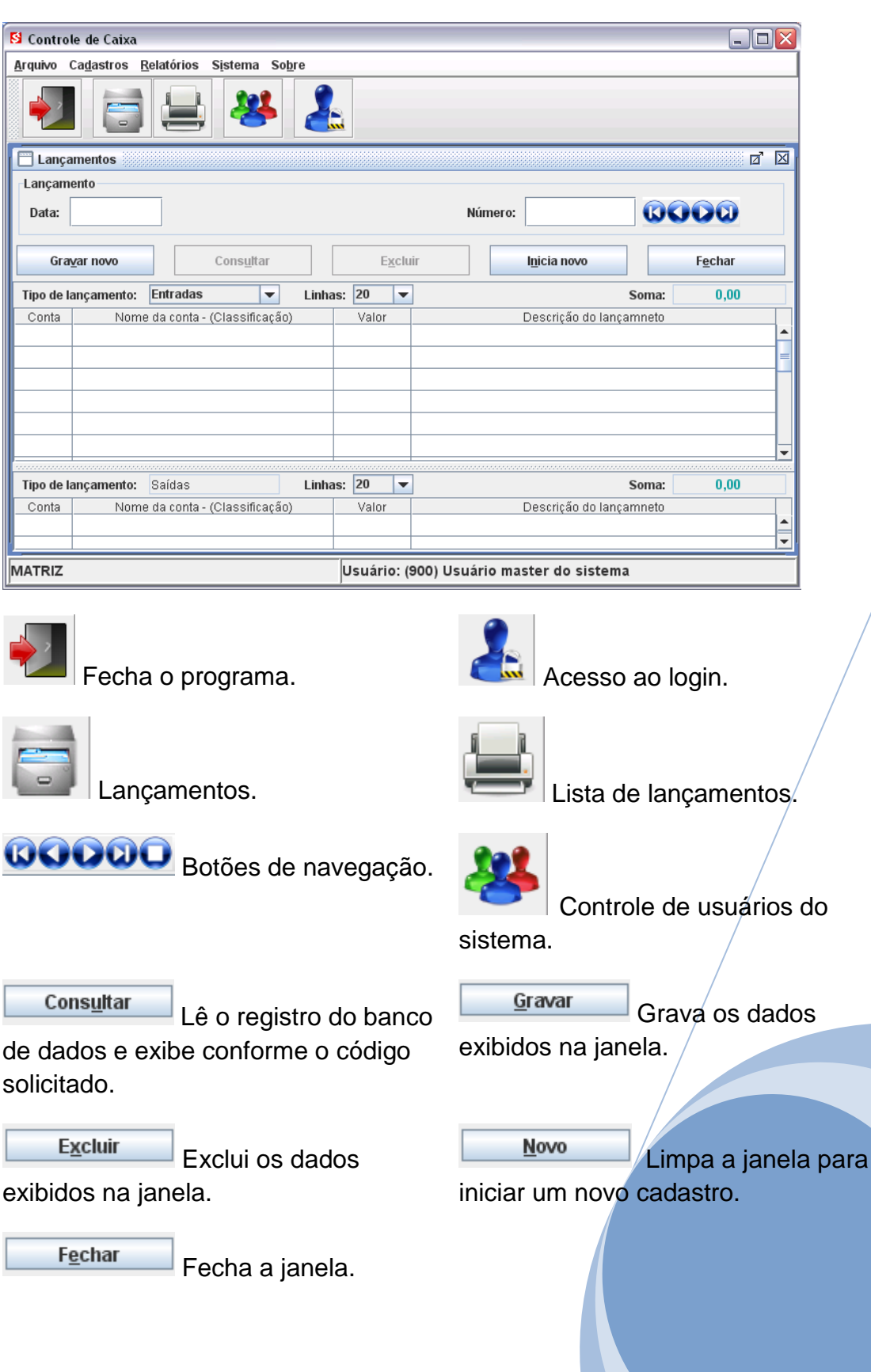

# **3. Cadastros**

# **3.1 LANÇAMENTOS**

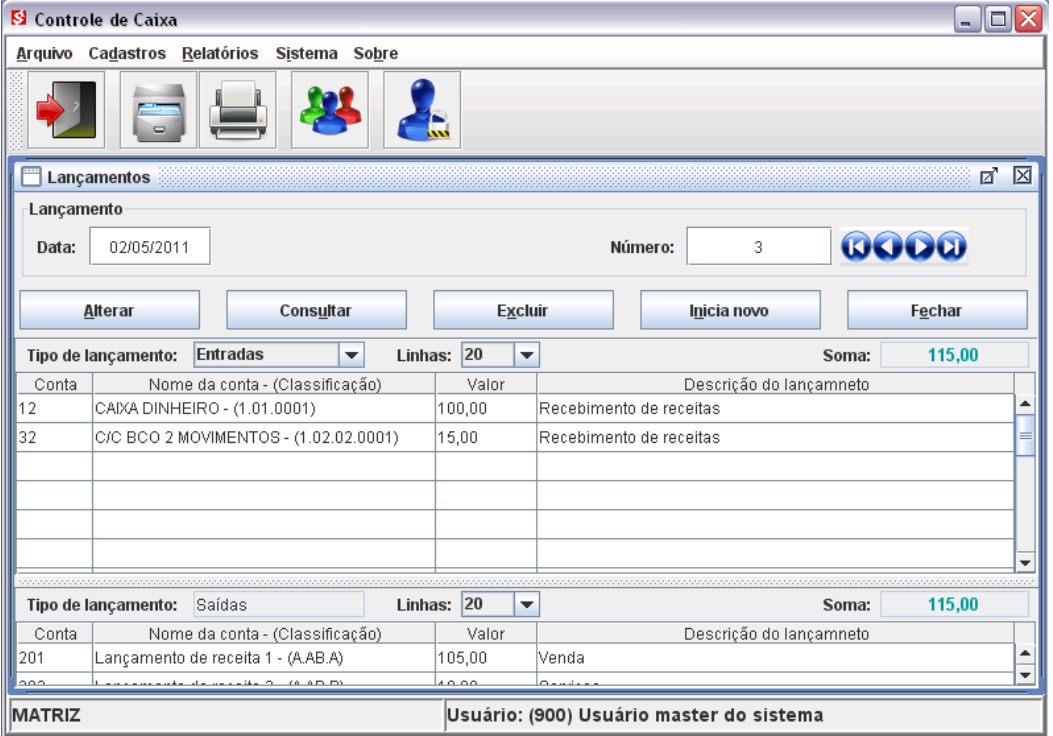

Preenchimento da janela de lançamentos:

- No campo data do lançamento deve-se informar a data em que ocorreu a movimentação a ser registrada;
- O Número do lançamento não deve ser preenchido para lançamentos novos, deve ficar em branco;

Para alterar algum lançamento já gravado:

- Digite o código do lançamento, pressione <Enter> ou o botão/consultar;
- Pode-se localizar o lançamento usando os botões de navegação;

Para cada item dos lançamentos deve ser informado, conforme cabeçalho das colunas:

- O código da conta para o lançamento ou selecionar na lista "Nome da conta";
- Valor do item (movimentação);
- Descrição completa da movimentação;

#### **Importante:**

Para cada valor de entrada deve ter o mesmo valor correspondente de saída, enquanto a soma de todas as entradas não for igual à soma de todas as saídas, não será possível gravar o lançamento.

Cada lançamento pode ser feito de maneira individual, os seja um item na tabela de entradas e um item na tabela de saídas. Mas pode-se também, com a prática, lançar vários itens como entrada e vários itens como saída, desde que a soma dos valores de cada tabela sejam iguais.

# **3.2 CONTROLE DE CONTAS LANÇAMENTOS**

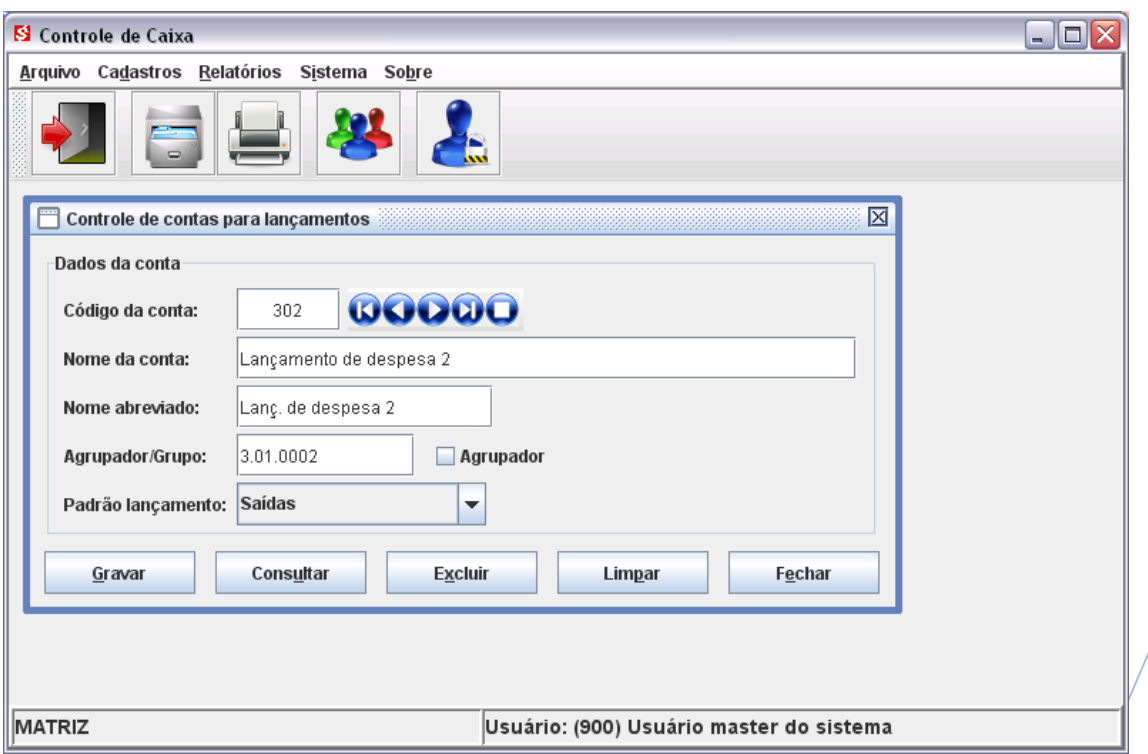

É na janela do controle de contas para lançamento que é feita a criação e manutenção do plano de contas.

É altamente recomendado, depois de período de testes e antes de iniciar os lançamentos reais, preparar o plano de contas da melhor maneira possível, deixando apenas os pequenos ajustes para o futuro.

Os grupos principais com código inferior a 10 não devem ser alterados por fazerem parte da configuração do sistema.

Respeitando sempre a lógica do código Agrupador/Grupo e o padrão de lançamento já existente, pode-se criar novos sub-grupos ou criar novas contas de movimento nos grupos ou sub-grupos já existentes.

Códigos de contas já usados em lançamentos não podem ser excluídos, gerando uma mensagem de erro na tentativa de exclusão. Para excluir contas indesejadas, deve-se primeiro alterar ou excluir os lançamentos que estejam relacionados com o mesmo.

Balanço **de la componentación de la componentación de la componentación de la componentación de la componentación** 

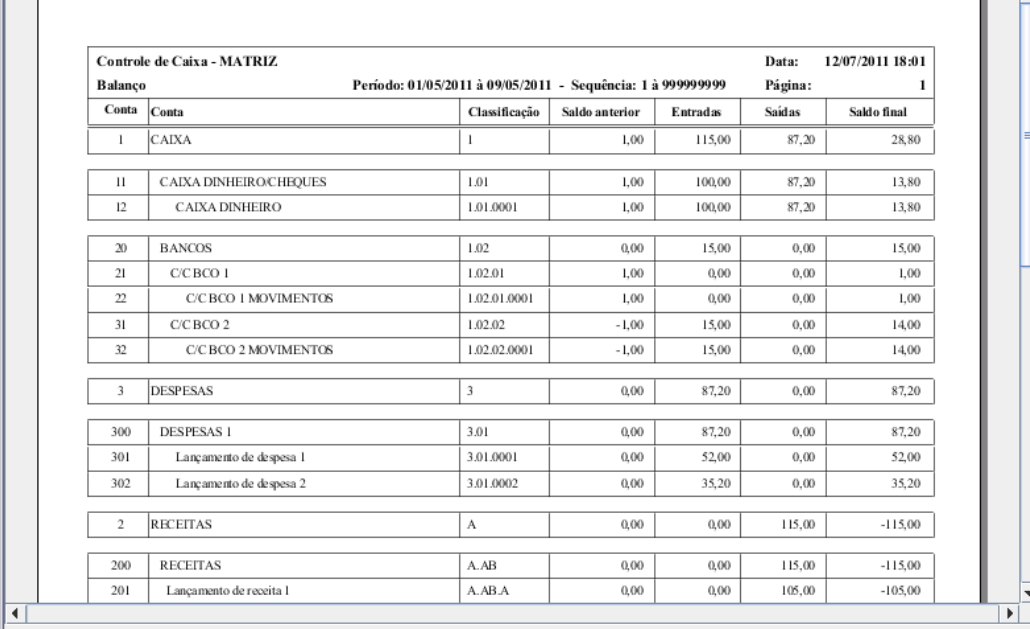

 $\overline{\mathbf{r}}$ 

 $\Box$ o $\times$ 

E

ī. E

Página 1 de 1

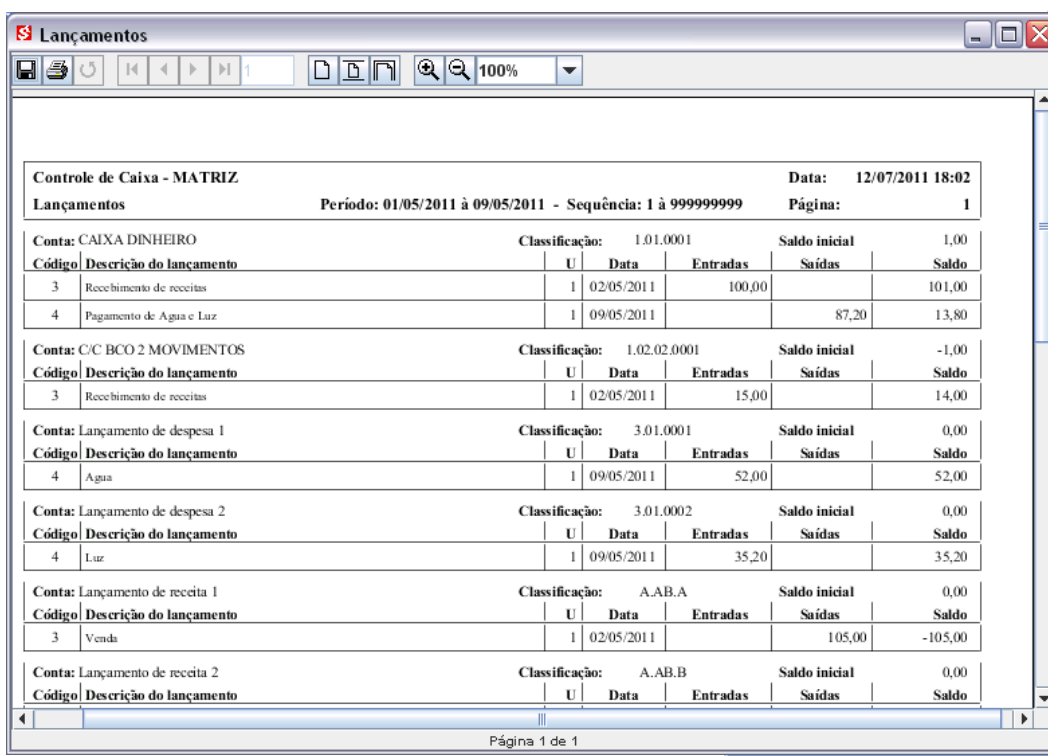

 $10\,$ 

S Balanço  $\Box \textcircled{}$ 

 $\overline{\mathbb{R} \mid 4}$ 

 $\mathbb{H}$  $\mathbb{R}$ 

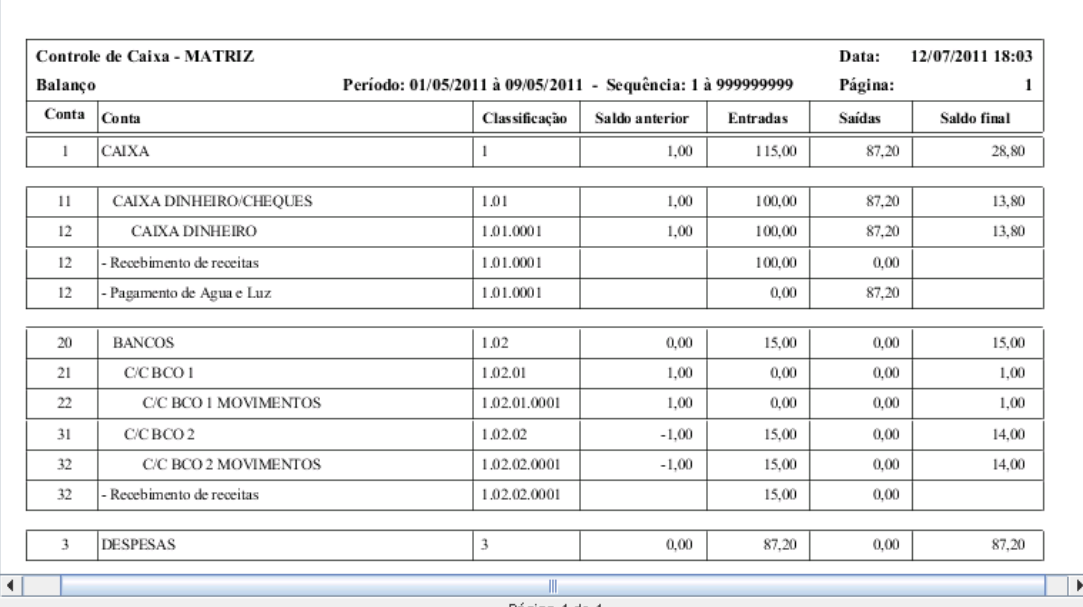

 $\overline{\phantom{a}}$ 

 $\blacksquare$ e $\boxtimes$ 

Ā

Página 1 de 1

**S** Balanço  $\Box$ o $\times$  $\boxed{a}$  $\boxed{\square \square \square} \boxed{\text{Q} \text{Q} \text{100\%}}$  $|\mathbf{q}|$  $\left\vert \cdot\right\vert$  $\overline{\phantom{0}}$  $\prec\!\!\!\!\downarrow$  $\,$   $\,$ Controle de Caixa - MATRIZ Data: 12/07/2011 18:04 Balanço Período: 01/05/2011 à 09/05/2011 - Sequência: 1 à 999999999 Página:  $\,1\,$ Conta Conta Classificação Data **Entradas** Saídas  $CAIXA$  $\overline{1}$ 115,00 87,20  $\overline{1}$  $\overline{11}$ CAIXA DINHEIRO/CHEQUES 1.01 100,00 87,20  $12$ CAIXA DINHEIRO 1.01.0001 100,00 87,20 1.01.0001 100,00  $_{0,00}$  $12$ - Recebimento de receitas 02/05/2011 1.01.0001 09/05/2011  $_{0,00}$  $87,20$ 12 - Pagamento de Agua e Luz  $\overline{20}$ **BANCOS** 1.02 15,00  $0,00$  $\overline{21}$ C/C BCO 1 1.02.01  $0,00$  $_{0,00}$  $\overline{22}$ C/C BCO 1 MOVIMENTOS 1.02.01.0001  $0,00$  $_{0,00}$ C/C BCO 2 1.02.02 15,00  $0,00$  $31$ C/C BCO 2 MOVIMENTOS 1.02.02.0001 15,00  $0,00$  $32$ 1.02.02.0001 02/05/2011  $32$ - Recebimento de receitas 15,00  $0,00$  $\overline{\mathbf{3}}$ DESPESAS  $\overline{\mathbf{3}}$ 87,20  $0,00$  $\overline{\mathbb{R}}$  $\overline{\phantom{a}}$ 

Página 1 de 1

# **4. Relatórios**

# **4.1 LISTA LANÇAMENTOS**

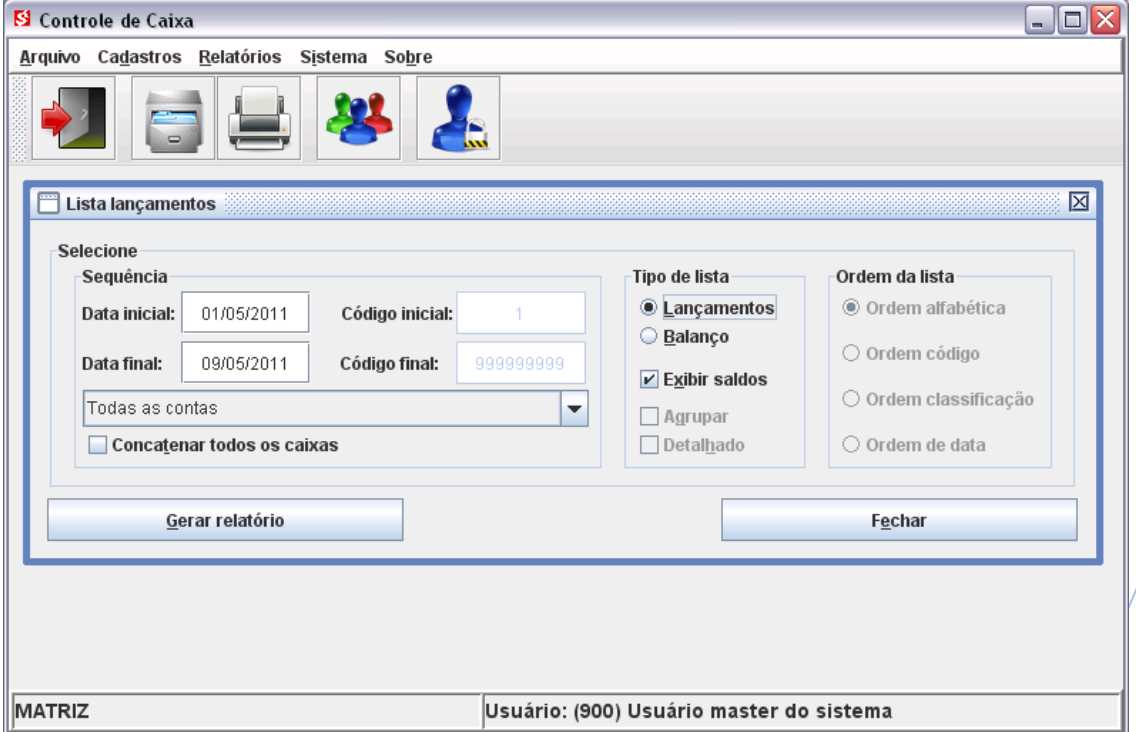

- Data inicial e final: Define qual o período para exibir, a data inicial deve ser após a data do registro do saldo inicial;
- Código inicial e final: Define qual seqüência numérica dos lançamentos será pesquisada na base de dados;
- Todas as contas: Todos os lançamentos, um grupo, sub-grupo ou uma conta específica;
- Concatenar todos os caixas: Se o sistema é usado para gerencias mais de um financeiro, como matriz e filiais ou usuários responsáveis por contas separadas, selecione esta opção para que sejam somados todos os lançamentos de todos os financeiros;
- Tipo de lista: Lançamentos para conferencia; Balanço completo dos lançamentos; Algumas listas podem ter os lançamentos agrupados ou exibidos um a um;
- Ordem da lista: Ordem alfabética; Código; Classificação; Data;

#### **5. Sistema**

# **5.1 CONTROLE DE USUÁRIOS**

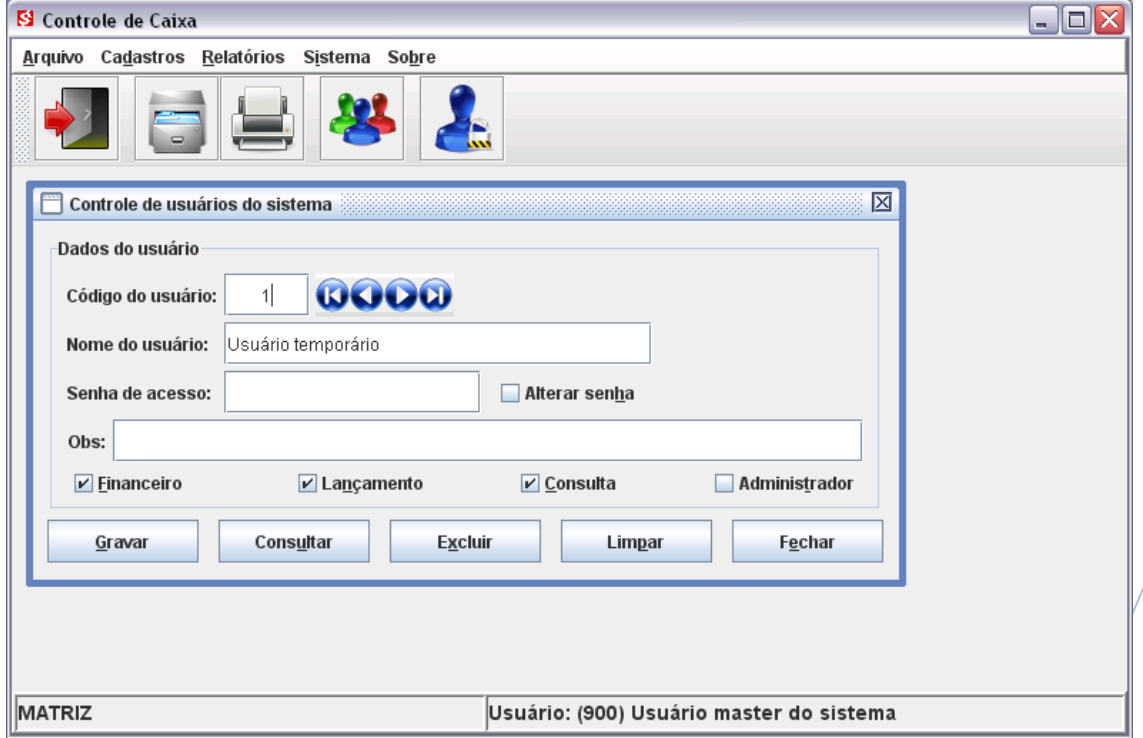

O controle de usuários é acessado apenas por usuários registrados/como administrador do sistema.

Pode-se alterar os nomes, privilégios e senhas de usuários, assim como cadastrar novos.

Para alterar a senha de usuários já cadastrados é necessário marcar a caixa de verificação correspondente antes de gravar.

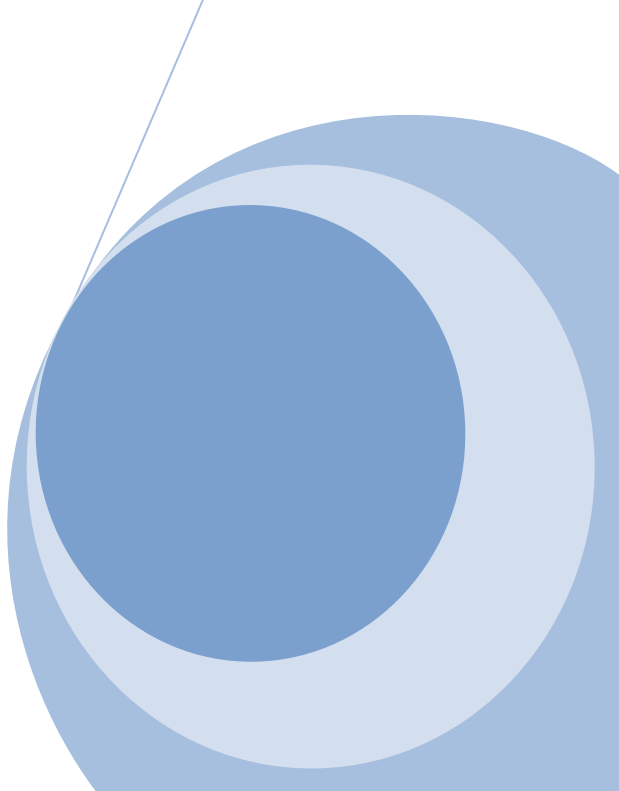

# **5.2 EXECUTA COMANDO SQL**

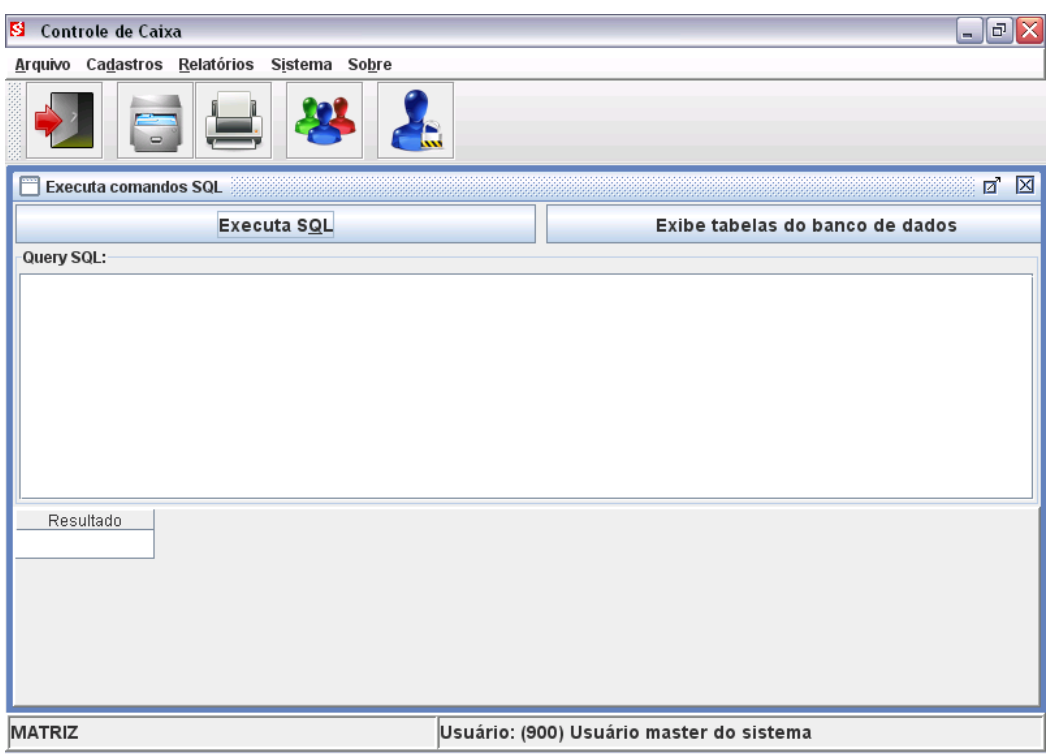

Nesta janela, logado como administrador, o usuário pode executar tarefas importantes, como:

- Configuração do sistema;
- Executar consultas diretas a tabela de dados;
- Exportar dados para arquivo texto para integração com outros sistemas;
- Gerar arquivos texto para importação em editores de texto, planilhas eletrônicas; geradores de gráficos e relatórios, como aplicativos do BrOffice, Word, Excel, Access, iReport, Cristal report, etc.;

#### **Importante:**

**Antes de realizar qualquer alteração no sistema, é aconselhável fazer uma cópia de segurança do banco de dados.**

# **6. INSTALAÇÃO DO GERENCIADOR DE BANCO DE DADOS FIREBIRD**

A instalação do gerenciador de banco e dados Firebird é opcional.

O gerenciador de banco de dados usado pelo sistema é o Firebird versão 2.5 em modo embedded (embarcado).

#### Vantagens:

- Não é necessário instalar o programa nem o gerenciador de banco de dados;
- O programa pode ser executado em um pen-drive em qualquer computador que possua o Java 1.6 instalado;

#### Desvantagem:

 Limita o sistema a apenas um usuário conectado por vez, modo monousuário.

A instalação do gerenciador de banco de dados, geralmente, é muito simples. Basta baixar a versão correta da Internet (v2.5 ou posterior), diretamente do site do desenvolvedor ou qualquer outro site que o disponibilize para download. O instalador é auto-explicativo, bastando seguir a instalação padrão sugerida.

Site do desenvolvedor:<http://www.firebirdsql.org/>

Após a instalação do Firebird, localize na pasta do sistema o arquivo de configuração "BDCaixa.ini", que por padrão está em C:\CaixaFree. Abra-o em qualquer editor de texto, Bloco de notas do Windows por exemplo, e altere a primeira linha do arquivo, que é o endereço do servidor/e pasta onde está gravado o banco de dados.

A sintaxe é: NomeComputadorNaRede:Drive:\Pasta\ArquivoDoBancoDados.fdb ou NúmeroIP:Drive:\Pasta\ArquivoDoBancoDados.fdb

Exemplos:

User:C:\CaixaFree\Dados\BDCaixa.fdb Micro1:C:\CaixaFree\Dados\BDCaixa.fdb 127.0.0.1:C:\CaixaFree\Dados\BDCaixa.fdb 10.1.1.5:C:\CaixaFree\Dados\BDCaixa.fdb

Para acesso ao programa pela rede, é necessário desbloquear a porta TCP 3050 no firewall do Windows ou outro firewall que esteja ativo.

Modo mono-usuário que não necessita do gerenciador de banco de dados instalado:

embedded:Dados\BDCaixa.fdb

## **6. CÓPIA DE SEGURANÇA**

Para realizar a cópia de segurança total do sistema basta copiar a pasta raiz do sistema, por padrão está em C:\CaixaFree, para um CD. DVD, pen-drive ou outro dispositivo de cópia.

É altamente recomendado fazer uma cópia do banco de dados diariamente, ou após o uso do sistema. Para copiar apenas o banco de dados basta localizar a pasta onde o arquivo de banco de dados esta gravado. Por padrão está em C:\CaixaFree\Dados.

O arquivo "BDCaixa.ini", que está gravado na pasta do sistema, contém em sua primeira linha o servidor e a pasta onde está gravado o arquivo do banco de dados.

Tanto na cópia total do sistema ou parcial (apenas o arquivo de banco de dados) pode-se usar um **programa de compactação** como o Winrar, Winzip, etc. Estes programas podem ser encontrados na internet e muitas vezes algum destes já está instalado em sua máquina.

Dica para cópia parcial apenas do banco de dados: Se você tem uma conta de e-mail de grande capacidade (mais de 1 GB), é só compactar a pasta dados ou apenas o arquivo, em seguida enviar para o seu próprio endereço.

#### **Importante:**

**É aconselhável apagar o arquivo compactado logo após seu envio ou cópia, para evitar que ele seja descompactado acidentalmente substituindo o arquivo original.**